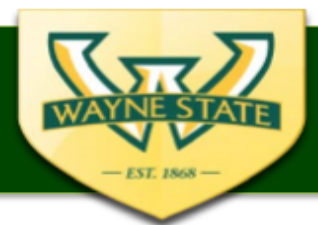

## **Instructions for Saving Continuation Form to a PDF Document and Providing an Electronic Signature**

**This guidance applies only to Continuing Review Submissions for studies that are not in the eProtocol electronic submission system.**

Investigators are required provide an electronic validated signature on IRB submission documents that are not submitted through eProtocol. A valid electronic signature requires a digital ID in Adobe. This guidance will show you how to convert a Word document to a PDF document and provide a valid electronic signature with a digital ID.

## **Steps for Converting a Microsoft Word Form to a PDF Form:**

- 1. Download the Continuation form from the IRB [Forms and Submission Requirements Webpage](https://research.wayne.edu/irb/forms-requirements-categories)
- 2. Complete the form and save as a PDF:
	- a. Click File
	- b. Click Save As Adobe PDF

## **Steps for Signing a PDF Form with a Digital ID:**

Open the PDF version of the Continuation Form

3. Click Tools 4. Click Certifications-<br>File Edit View Window Help Home Tools continuation form ... Q Fir tools here Æ Create PDF Combine Files Organize Pages **Edit PDF Export PDF Rich Media Enhance Scans** Open  $\rightarrow$  $Open \ \ \nightharpoonup$ Open v Open v Open - $\Box$ Open  $\blacktriangleright$  $Add \rightarrow$ Review & Approve لتبينا Comment Send for Comments Stamp **Compare Files** Measure Add  $\sqrt{*}$  $Add \ \n\vdash\ \n\vdash$ Open  $\overline{\phantom{a}}$  $Add \rightarrow$ Open -Forms & Signatures ⊵∕⊙ Prepare Form Certificates Fill & Sian Open  $\rightarrow$ Open  $\rightarrow$ Add

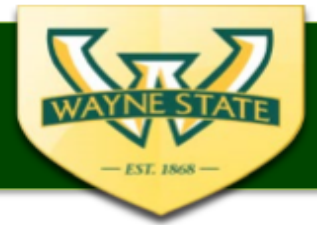

5. Click "Digitally Sign" in the "Certificates" toolbar:

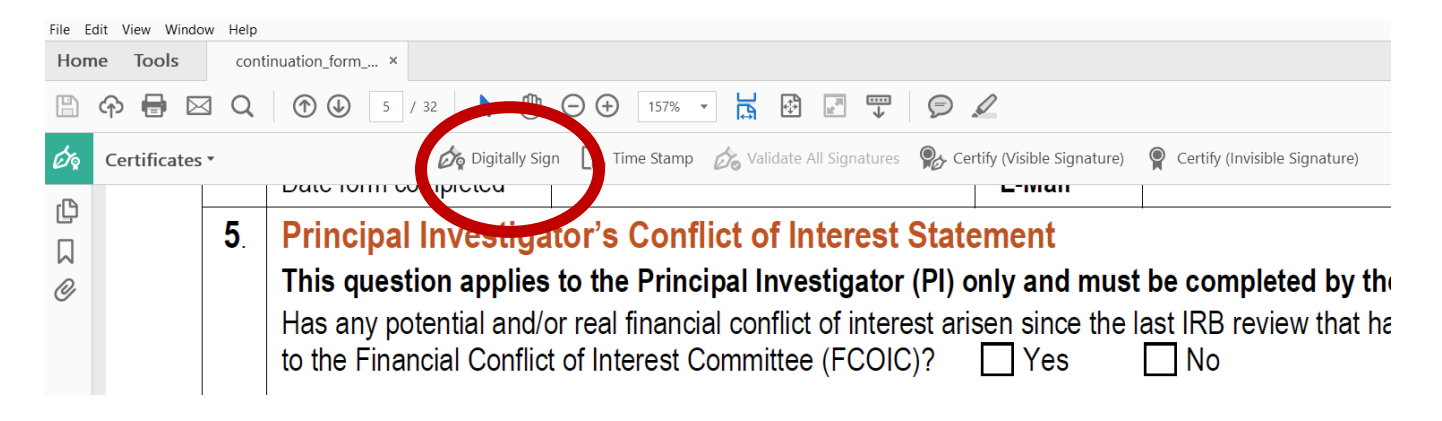

- 6. Draw a box around the green PI Signature Box located on page 2 of the Continuation Form.
- 7. If you do not have a digital ID, click Configure New Digital ID in the Sign with a Digital ID box that appears and follow the prompts to create a digital ID. If you have a digital ID, select that ID you want to use to sign the form and click continue.

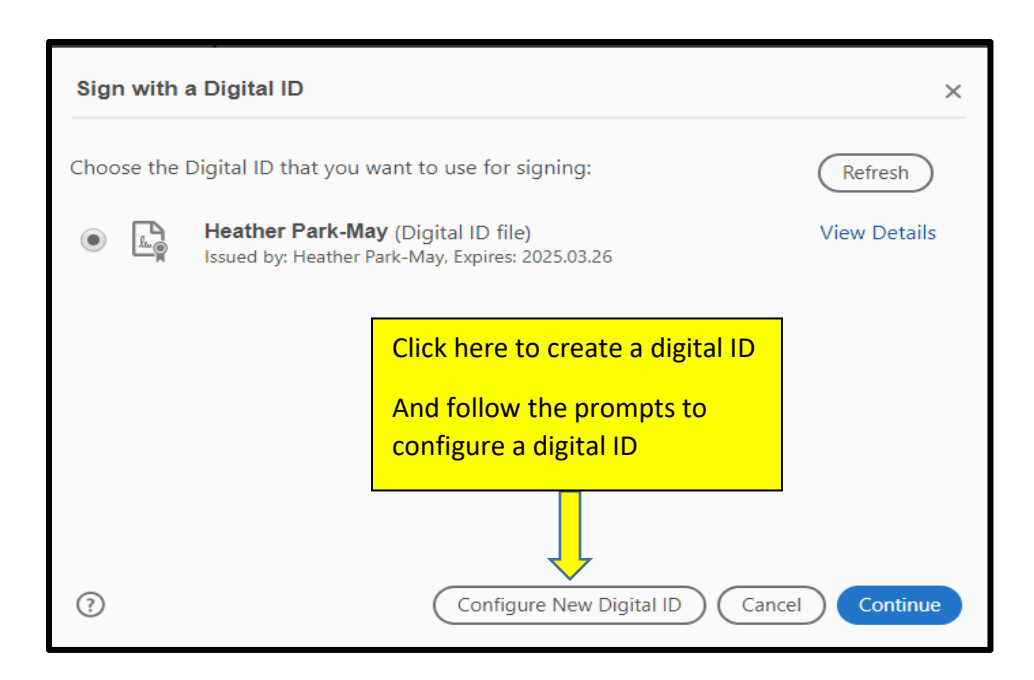

- 8. Enter the Digital Pin or Password you used to create your Digital ID
- 9. Click Sign

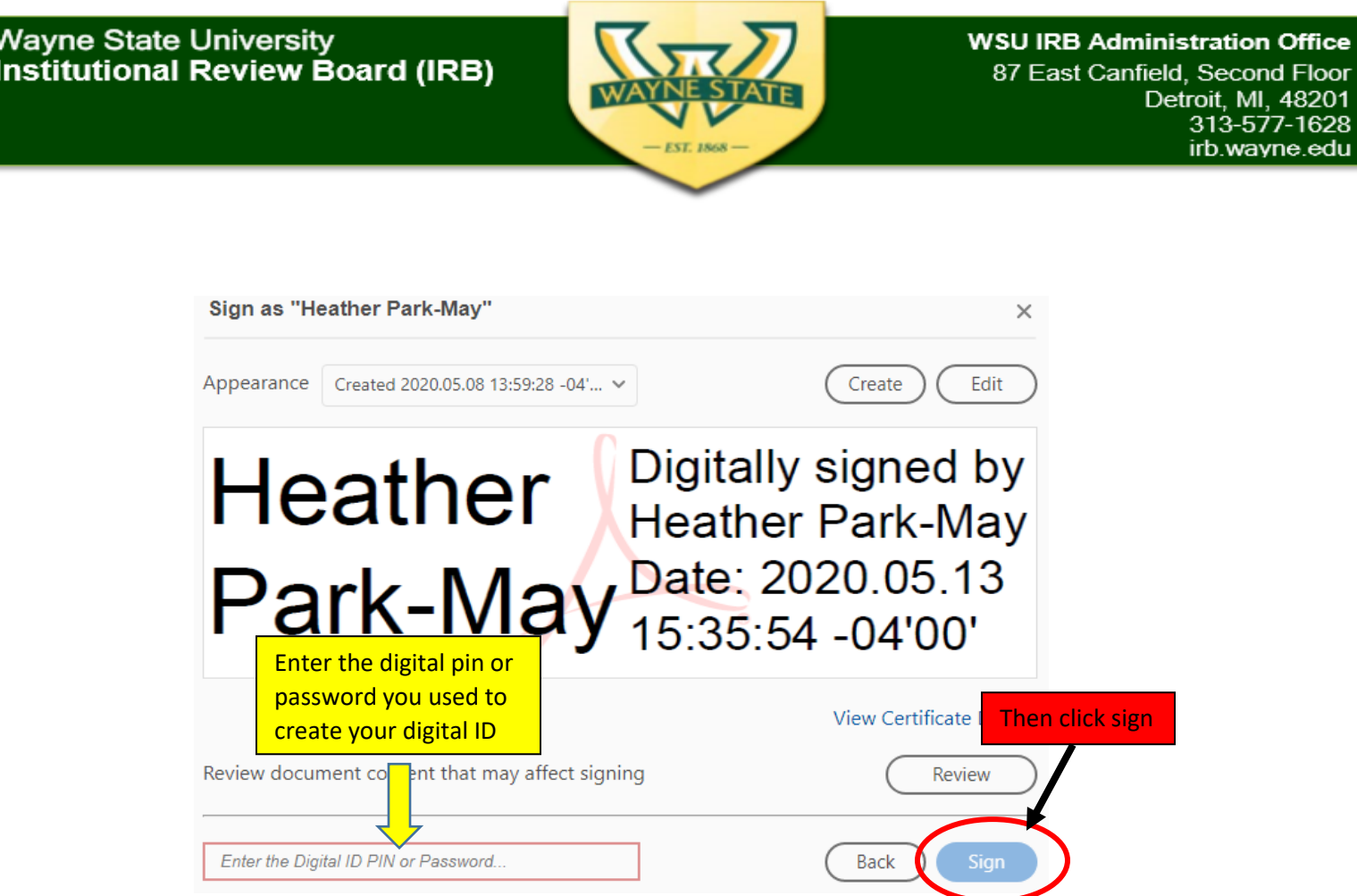

- 10. Save as PDF to your computer:
	- o After you click Sign, you will be prompted to save the signature to your computer.
	- o Your signature will then appear on the form:

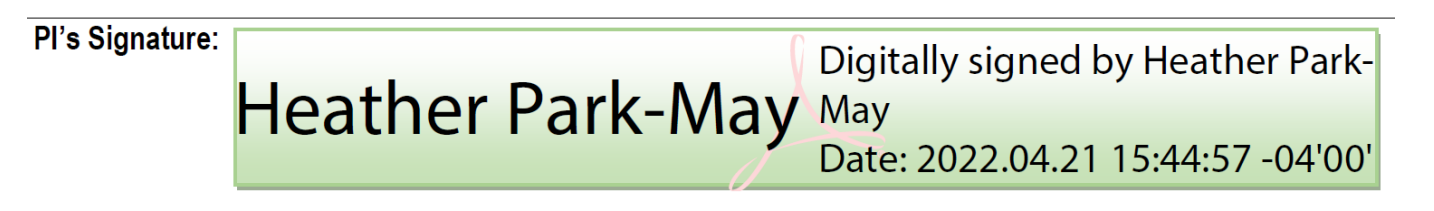